# **POLES Buday**

# **Manuel d'utilisation**

**Nuabee Backup pour Windows 7/8/8.1/10**

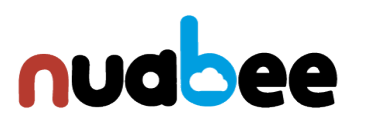

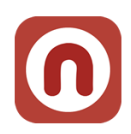

# Table des matières

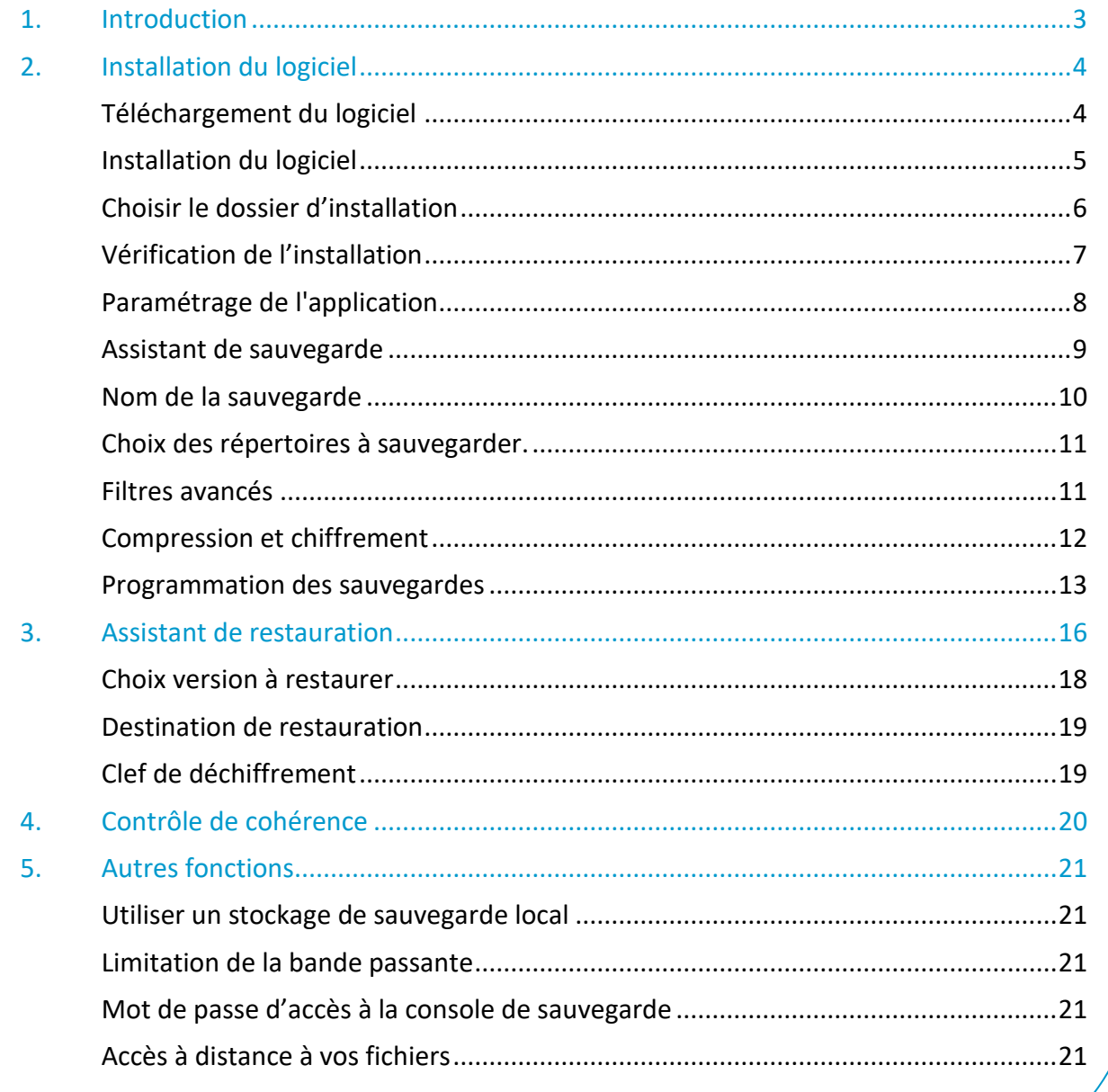

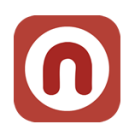

# <span id="page-2-0"></span>**1. Introduction**

Nuabee Backup pour Windows (7/8/8.1/10) est une solution de sauvegarde de données en ligne performante et simple d'utilisation. Elle est composée d'un logiciel et d'un espace de stockage dans le cloud.

Les fonctionnalités standard de Nuabee Backup sont :

- Plan de sauvegarde via un calendrier ou sauvegarde en continu,
- Sauvegarde des données par VSS, fonction qui permet de sauvegarder des données cohérentes alors que ces données sont utilisées dans une application active,
- Compression des données pour réduire la taille des sauvegardes et des transferts.

Les fonctionnalités avancées de Nuabee backup sont :

- Gestion des **versions des fichiers** (nombre de versions sauvegardées, délai de purge)
- **Protection** des données par chiffrement avec une clef uniquement détenue par vous
- **Sauvegarde des données en mode bloc**, ce qui réduit de plus de 90% le besoin de bande passante
- Planification de l'utilisation optimale de la **bande passante**
- **Accès à distance** à vos sauvegardes par Internet via un portail web sécurisé.

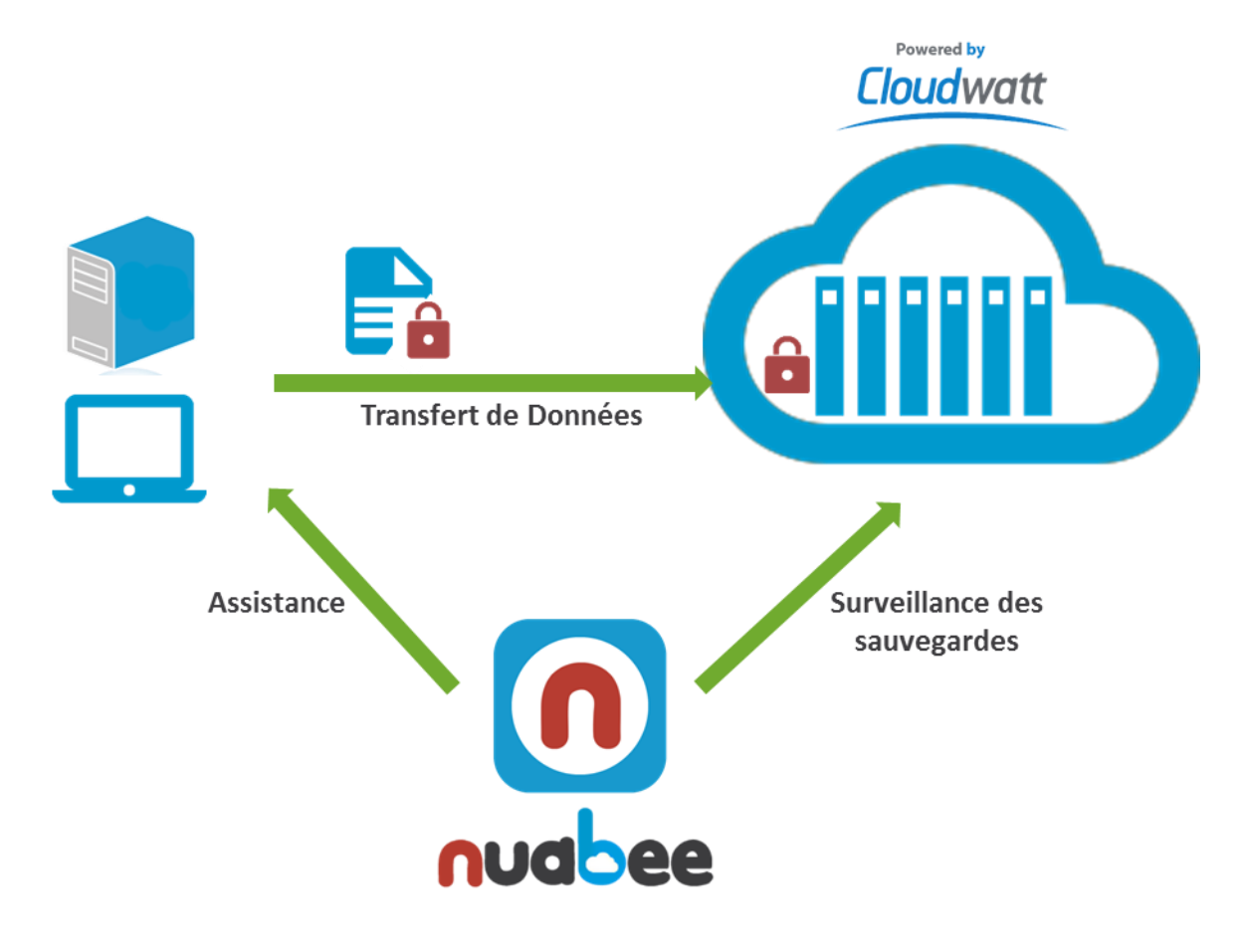

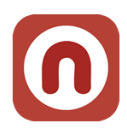

# <span id="page-3-0"></span>**2. Installation du logiciel**

Après avoir téléchargé le logiciel (nous vous envoyons directement par email un lien avec le fichier à télécharger), l'installation est la suivante (*le choix de la langue se fera après l'installation*).

#### <span id="page-3-1"></span>**Téléchargement du logiciel**

**De :** Nuabee [\[mailto:contact-backup@nuabee.fr\]](mailto:contact-backup@nuabee.fr) **Envoyé :** lundi xxxx 10:52 **À :** xxxxxxxx **Objet :** Nuabee Backup login information

Cher xxxxx,

Vous avez reçu ce courriel parce que **Nuabee** a créé un compte de stockage en ligne à utiliser avec **Nuabee Backup**.

Vous pouvez utiliser les informations suivantes pour accéder à votre compte de stockage en ligne:

identifiant: monadressemail@domaine.fr mot de passe:accvKxxHZgC (vous pouvez changer ce mot de passe à tout moment dans les paramètres de l'application)

Vous pouvez télécharger la version desktop/server de ce logiciel, version 4.7.0.13.

Vous pouvez accéder à vos données de sauvegarde à tout moment de n'importe où en utilisant le lien ci-dessous: [http://backup.nuabee.fr](http://backup.nuabee.fr/)

Si vous rencontrez des problèmes d'utilisation ou de fonctionnement du logiciel Backup, n'hésitez pas à nous contacter par courriel à l'adresse suivante [contact-backup@nuabee.fr](mailto:contact-backup@nuabee.fr)

Si ce message vous est parvenu par erreur ou si vous ne souhaitez pas utiliser le logiciel Backup, Veuillez ignorer ce message.

**En vous remerciant pour votre confiance, Nuabee équipe**

Prérequis d'installation : Nuabee Backup nécessite l'installation de Microsoft .Net Framework 4.

**Nota** : certains antivirus peuvent vous demander de valider l'application ou de faire confiance à l'application.

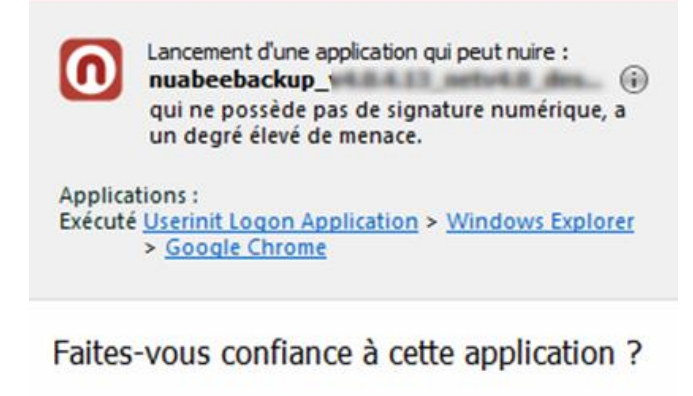

**CONTRÔLE DES APPLICATIONS** 

 $\rightarrow$  Oui, je fais confiance Toutes les actions de cette application seront autorisées

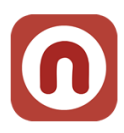

## <span id="page-4-0"></span>**Installation du logiciel**

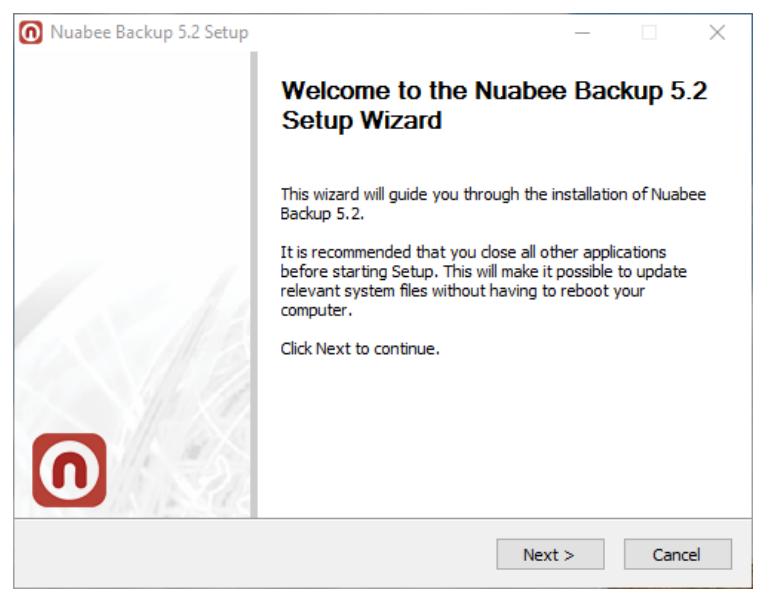

L'installation doit se dérouler sous contrôle d'un utilisateur qui a des privilèges d'administrateur.

Préférer ce paramétrage.

ര

#### Ecran d'installation de Nuabee Backup

#### Choose user mode

5

Choose whether backup will keep settings and configuration files.

Select mode you want Backup 4.0.4 use for save settings. If Common mode is selected all users of the computer configure the same plans and settings. Click Next to continue. © Common (all users have the same settings and plans)

O Personal (each user has own settings and plans)

Nullsoft Install System v2.46 - $\leq$  Back  $\qquad \qquad$  Next >  $\ensuremath{\mathsf{Cancel}}$ 

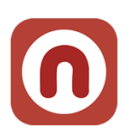

# <span id="page-5-0"></span>**Choisir le dossier d'installation**

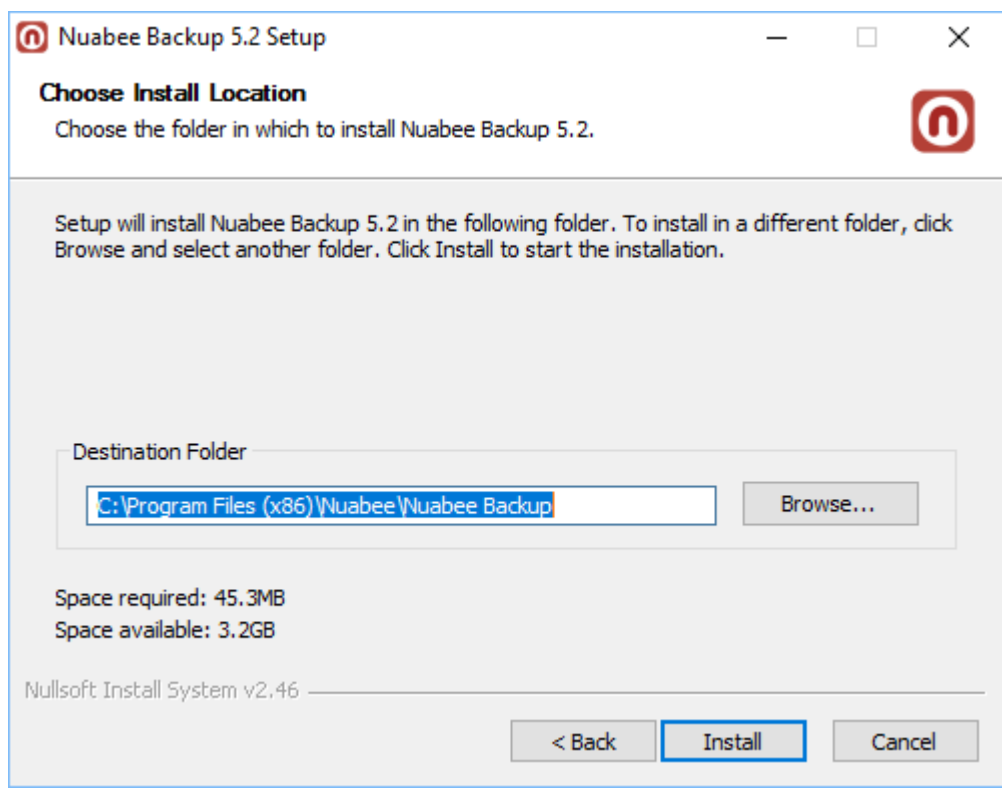

## **L'installation est terminée**

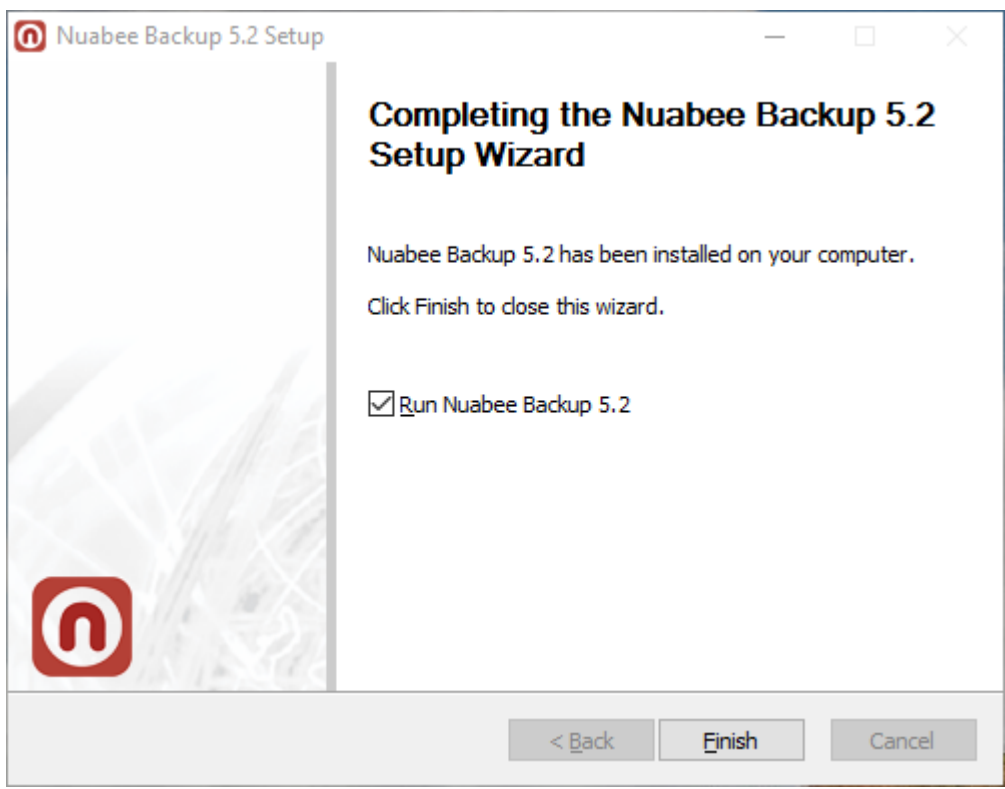

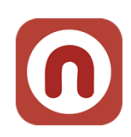

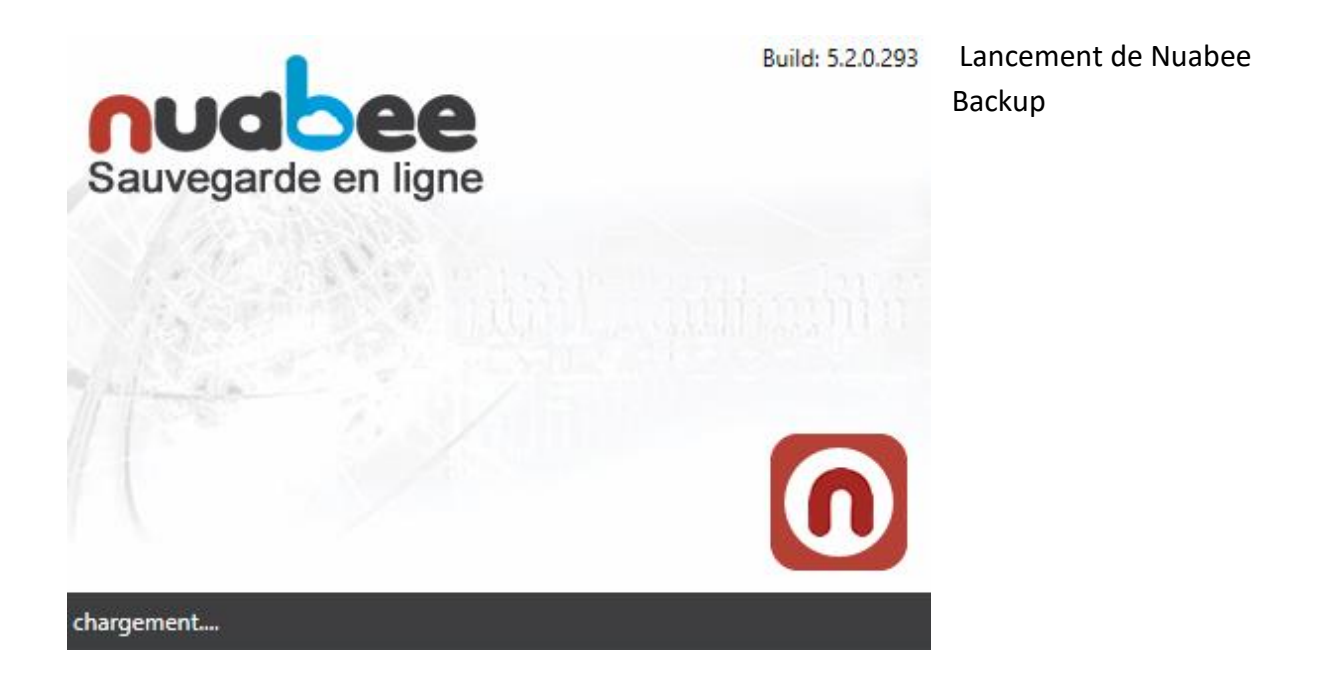

# <span id="page-6-0"></span>**Vérification de l'installation**

7

Voilà comment vous pouvez vérifier l'installation correcte de Nuabee Backup

- 1. Des raccourcis sont ajoutés au Menu démarrer : Programmes > Nuabee > Backup
- 2. Un logiciel est visible dans le "Panneau de configuration" > "Programmes et fonctionnalités" : Nom = Backup vxxxx, Editeur = Nuabee

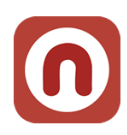

# <span id="page-7-0"></span>**Paramétrage de l'application**

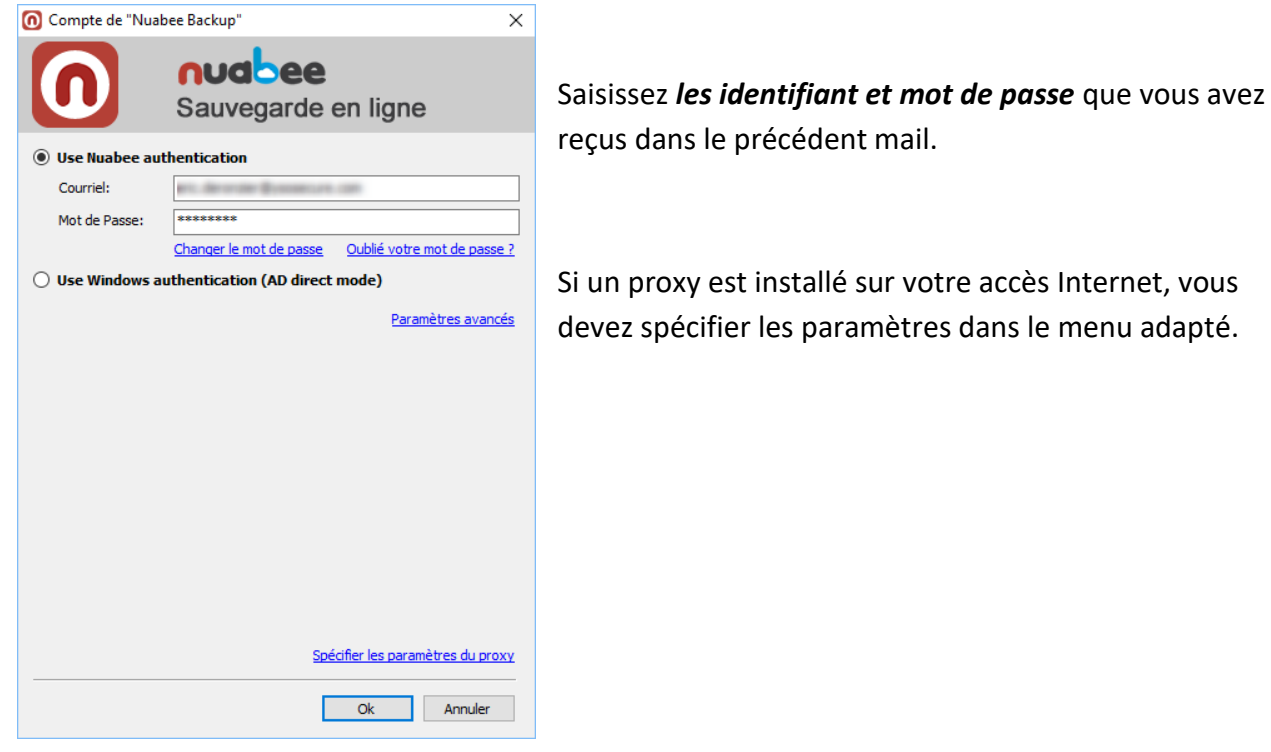

Ensuite vous pouvez lancer l'application et **changer la langue en français** (Tools/Language).

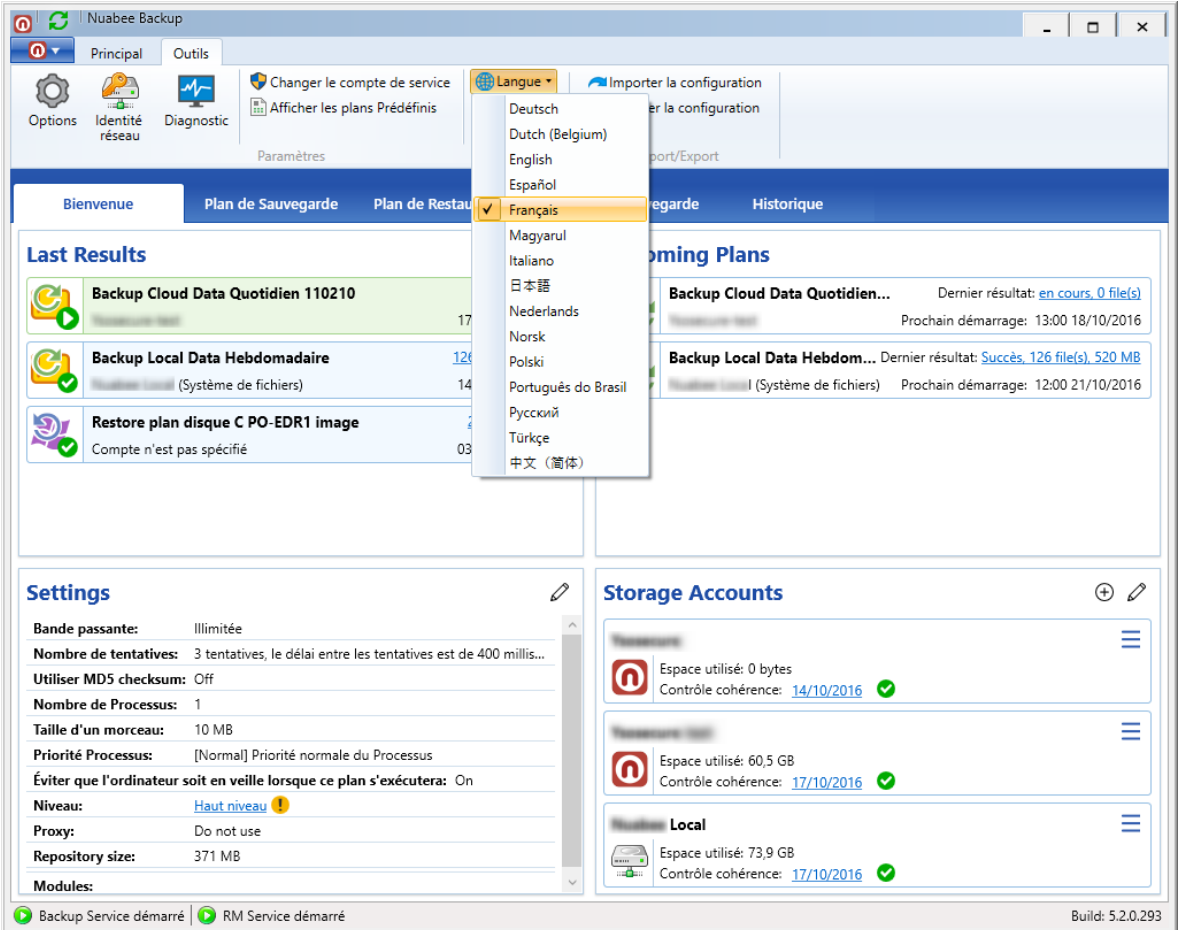

Le logiciel est relancé en français.

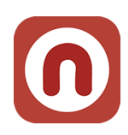

## <span id="page-8-0"></span>**Assistant de sauvegarde**

L'assistant de sauvegarde (backup) se trouve dans le bandeau

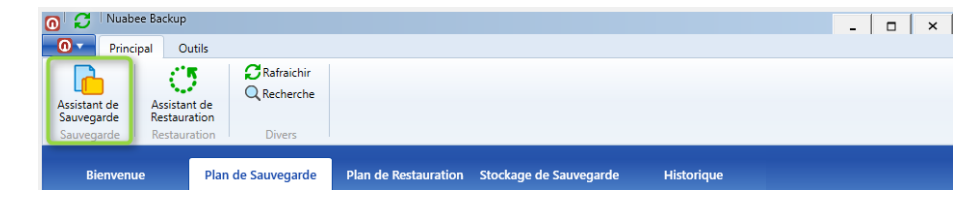

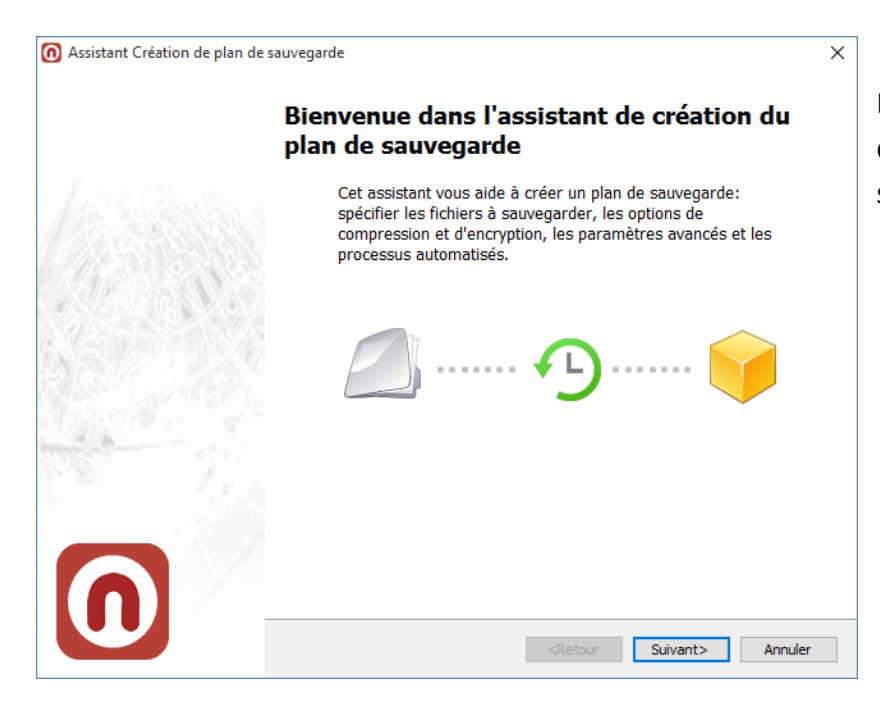

Dans cet assistant, vous aller définir les données à sauvegarder.

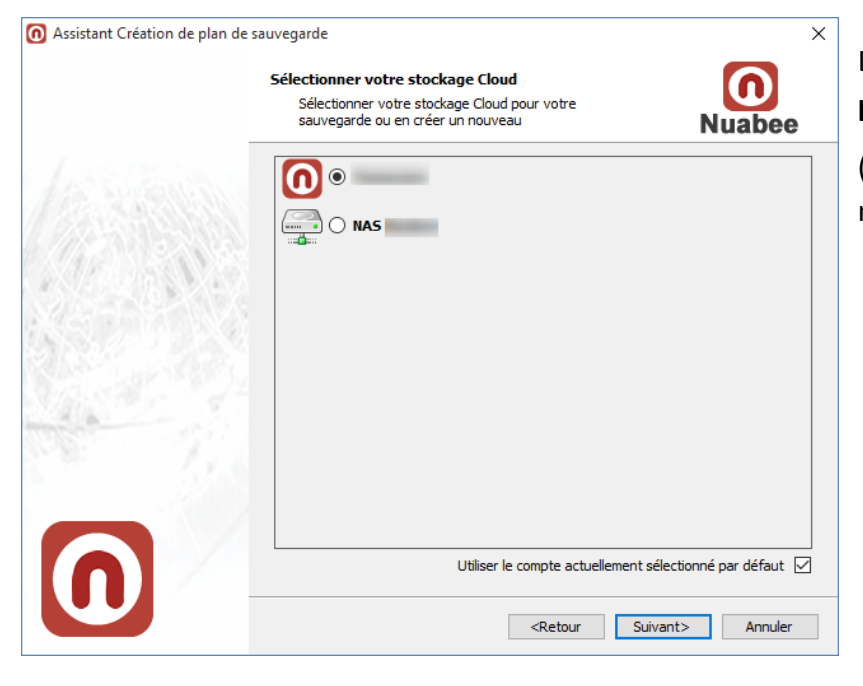

Le compte de sauvegarde **par défaut** dans le Cloud

(à ne pas modifier, c'est votre nom de stockage dans le cloud)

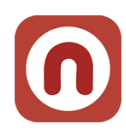

# <span id="page-9-0"></span>**Nom de la sauvegarde**

Indiquer un nom de la sauvegarde (plan de sauvegarde).

Le nommage préconisé par Nuabee est le suivant : *{Cloud|Local} [Data] Fréquence {Quotidien|Hebdo|Mensuel|Annuel} [ID: XXXXXX]*

XXXXXX est un ID à 6 chiffres permettant d'extraire des informations relatives aux plans de manière automatisée :

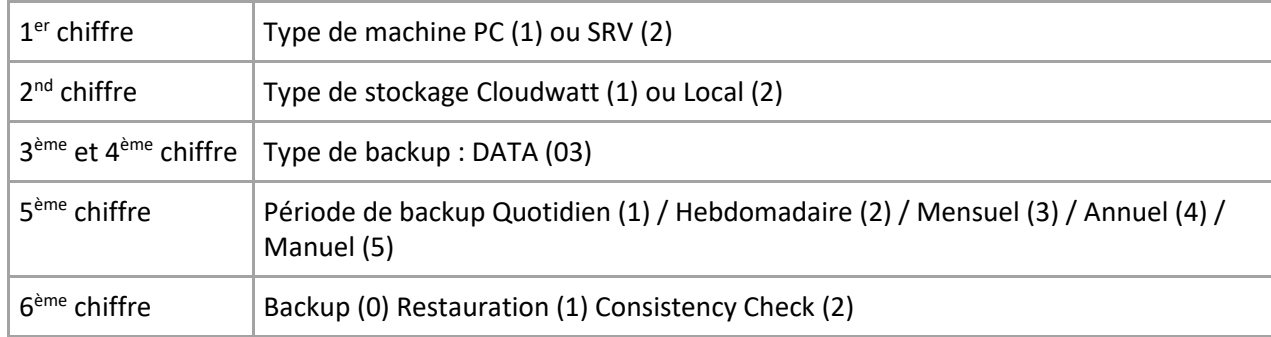

#### *Exemple de nom d'un plan de sauvegarde : Cloud Data Quotidien 110310*

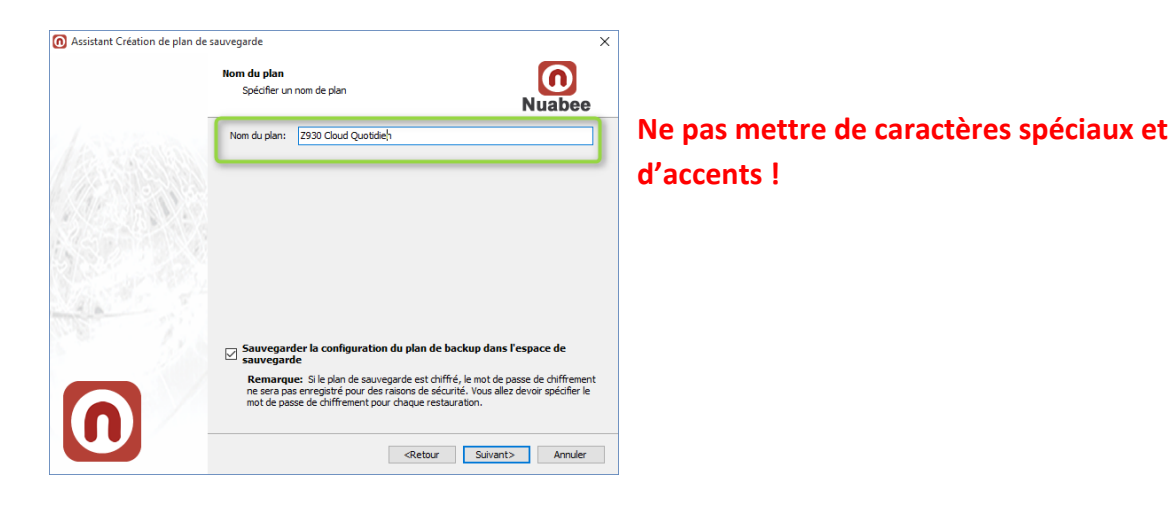

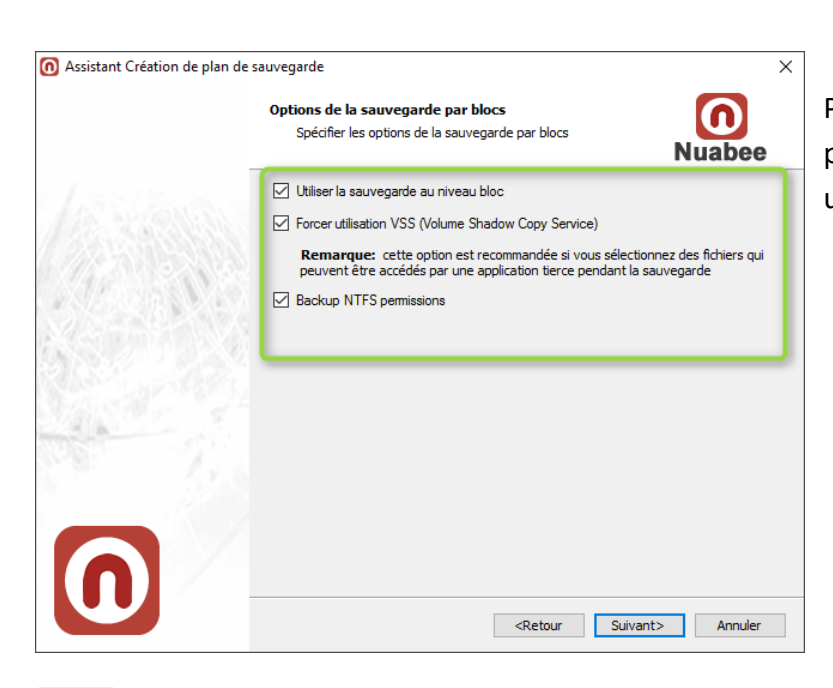

Par défaut, utiliser ces choix (ils pourront être modifiés ultérieurement).

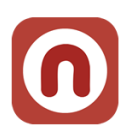

Pour connaitre les bonnes options dans votre contexte de sauvegarde, allez sur le site Nuabee.

<http://www.nuabee.fr/logiciel-sauvegarde-nuabee/fonctionnalites-nuabee-backup.html>

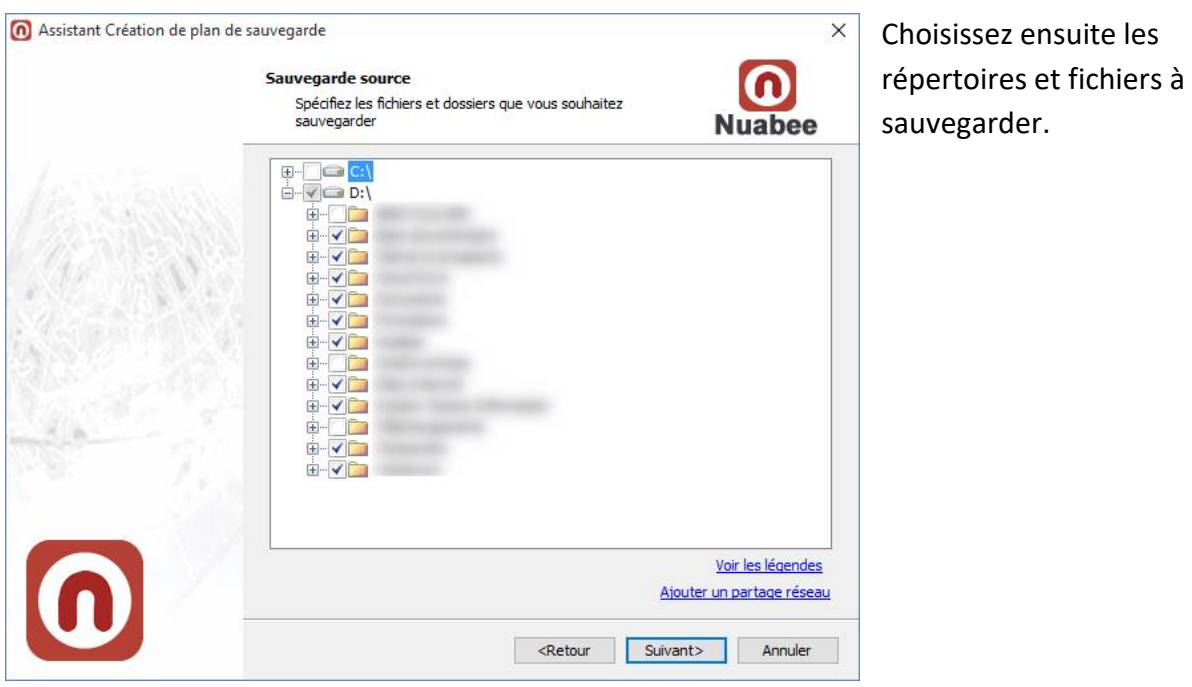

## <span id="page-10-0"></span>**Choix des répertoires à sauvegarder.**

# <span id="page-10-1"></span>**Filtres avancés**

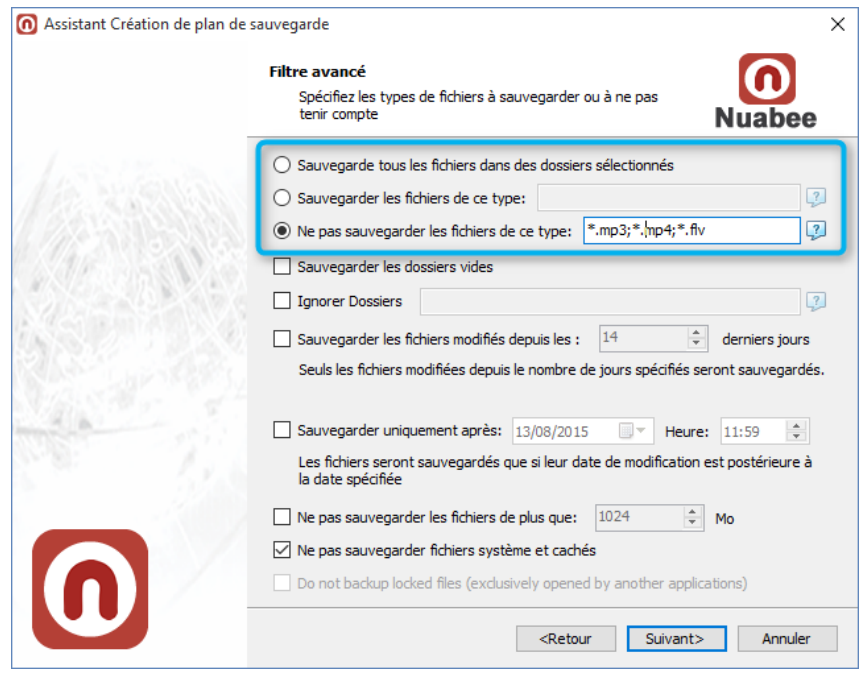

Ensuite vous disposez de filtres avancés, pour enlever certains types de fichiers (par exemple les vidéos ou les fichiers audio, il suffit de spécifier les extensions des fichiers que vous ne voulez pas sauvegarder).

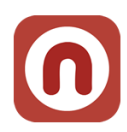

# <span id="page-11-0"></span>**Compression et chiffrement**

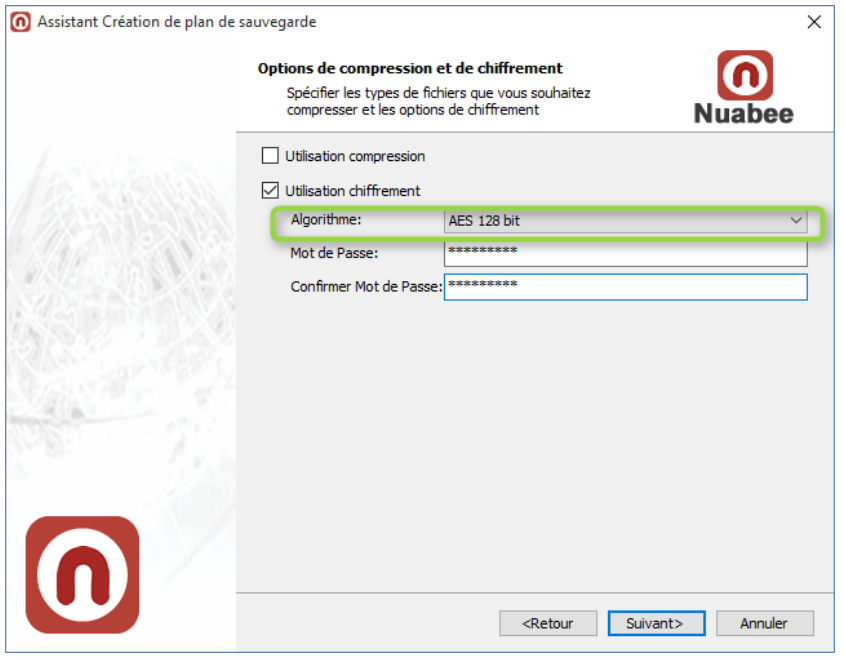

La compression permet d'économiser de la bande passante et de l'espace de stockage **mais consomme des ressources de calcul importantes** de votre ordinateur.

Utiliser **absolument** le chiffrement des données si vous avez des données sensibles.

**Nota :** ce mot de passe n'est pas lié à celui de votre compte.

Nous vous conseillons le chiffrement **AES 128 bit**.

#### **Attention : conserver précieusement ce mot de passe en lieu sûr.**

Il vous servira lors de restauration. Nous n'avons aucun moyen de retrouver ce mot de passe (pour des raisons évidentes de confidentialité) !!!

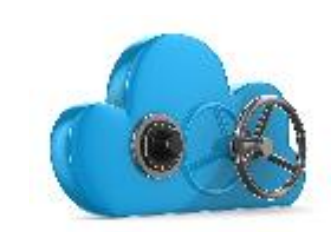

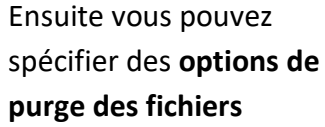

Par défaut les options sont de 3 versions à conserver pour chaque fichier.

Vous pouvez demander la suppression dans le Cloud des fichiers supprimés en local (dans notre exemple au bout de 6 mois).

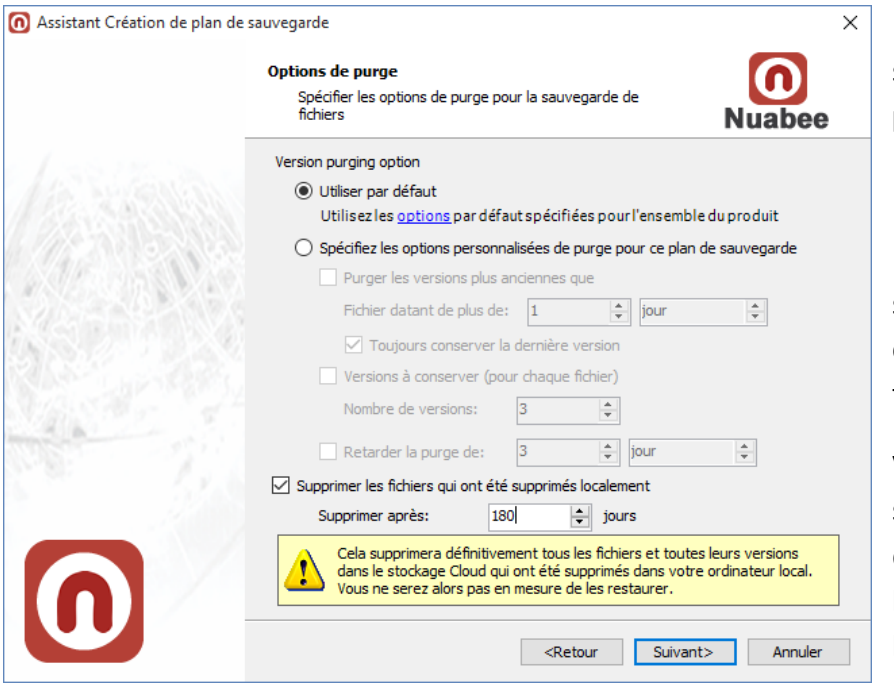

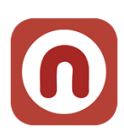

# <span id="page-12-0"></span>**Programmation des sauvegardes**

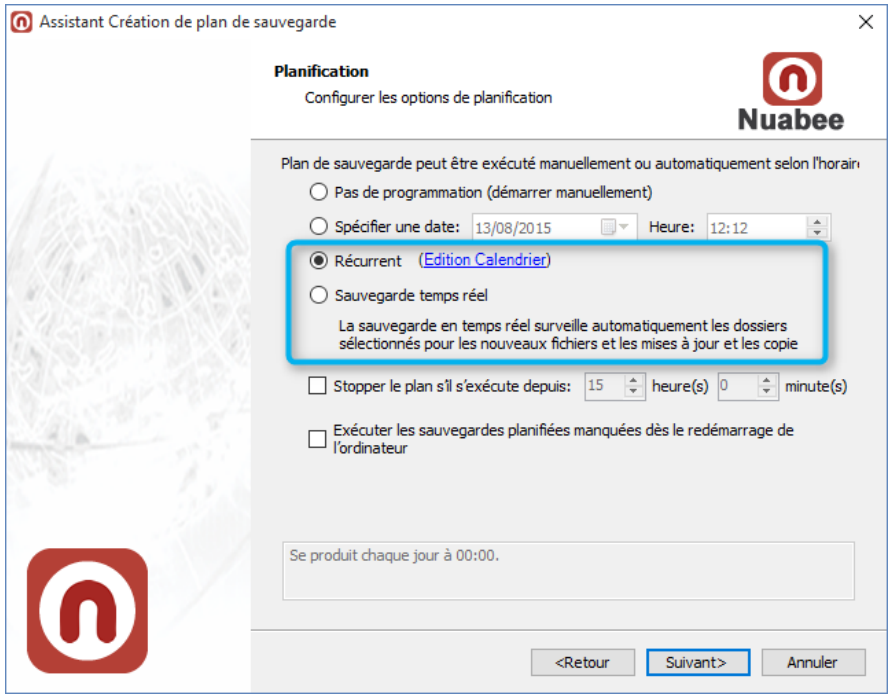

Les 2 options les plus utilisées sont :

- L'utilisation d'un calendrier :

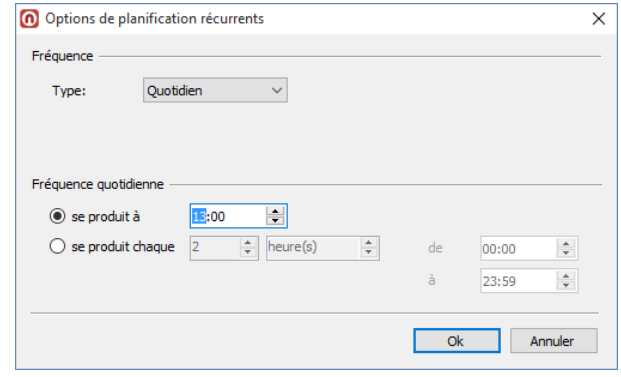

- La sauvegarde temps réel est intéressante si vous vous modifiez beaucoup de fichiers dans une journée (et que vous ne voulez en perdre aucun) mais plus consommatrice de bande passante.

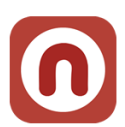

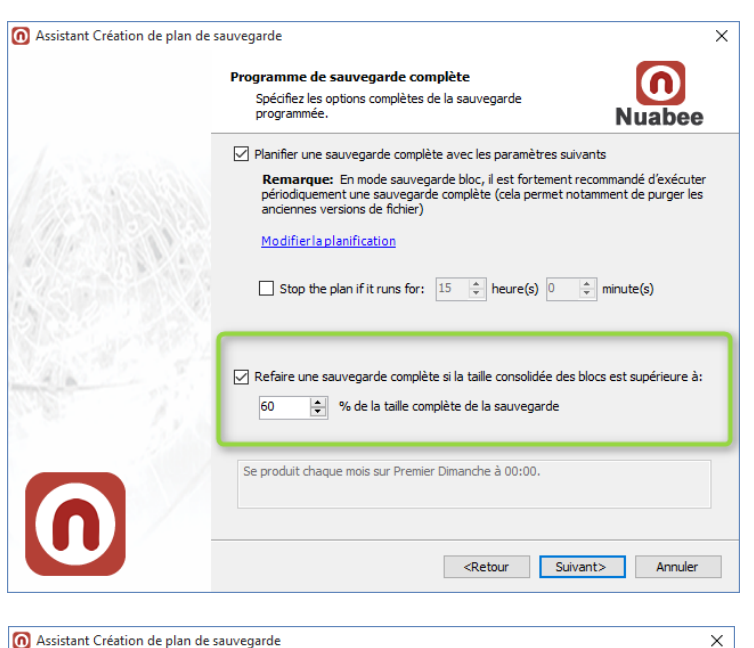

Actions Antérieure / Postérieure

Spécifier les commandes que vous désirez exécuter avant<br>et/ou après qu'une sauvegarde soit complétée

Exécuter cette commande avant le démarrage de la sauvegarde:

Exécuter la commande après que la sauvegarde soit complétée

◉ Exécuter la commande postérieure si la sauvegarde s'est complétée avec ○ Exécuter la commande postérieure dans tous les cas (en ignorant le résultat<br>de la sauvegarde)

Retour Suivant> Annuler

Sortir du plan de sauvegarde si la commande antérieure a échoué O Continuer le plan de sauvegarde même si la commande antérieure a écho

 $\boldsymbol{\Omega}$ 

**Nuabee** 

Si vous avez opté pour la sauvegarde en mode bloc, il faut définir les options pour faire une sauvegarde qui consolidera l'ensemble des blocs sauvegardés (et purger les anciennes versions de fichier)

L'écran suivant est réservé à une utilisation avancée (si vous avez une application spécifique en locale qu'il faut arrêter avant de réaliser la sauvegarde par exemple)

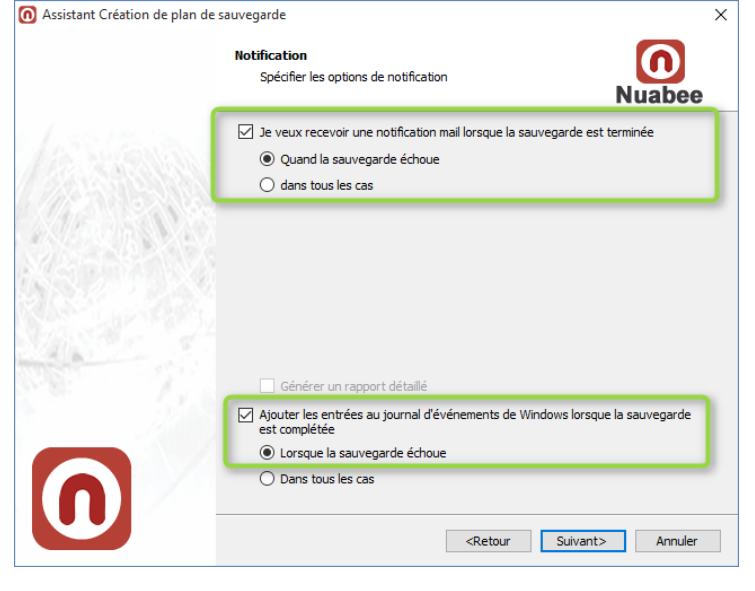

Ensuite vous définissez les conditions d'envoi de mail (par défaut quand il y a une erreur de sauvegarde)

Nous recevons de notre côté également un mail dans tous les cas (succès, échec, retard)

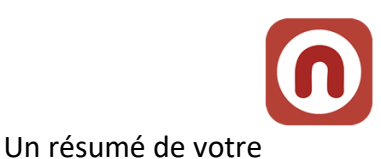

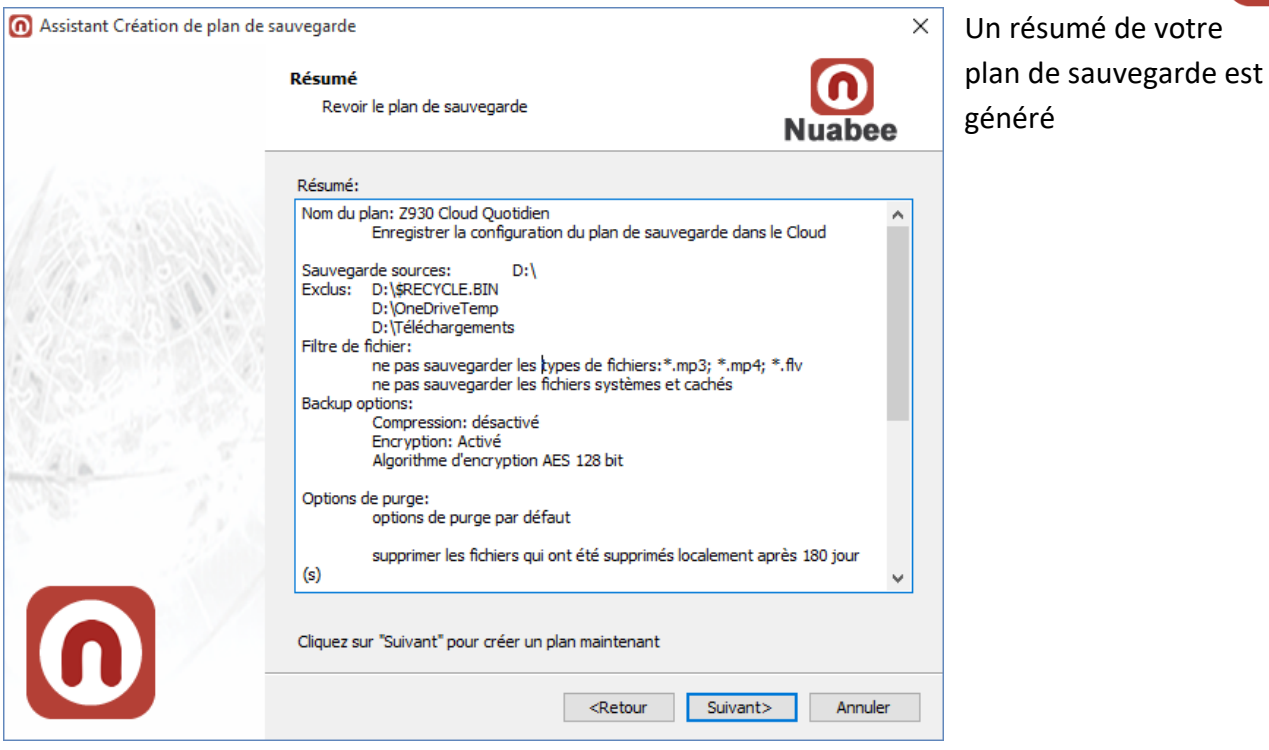

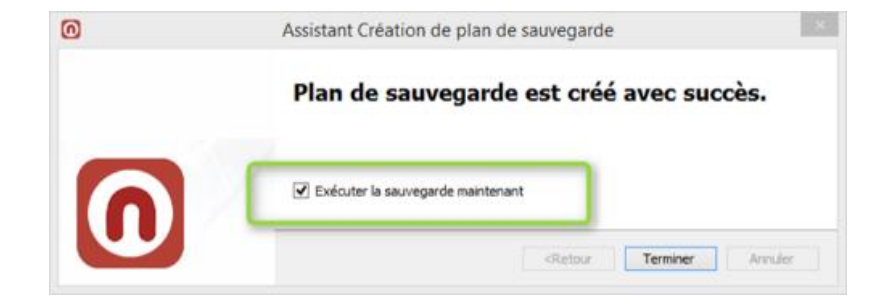

**Vous avez terminé et vous pouvez lancer la première sauvegarde**

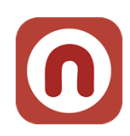

# <span id="page-15-0"></span>**3. Assistant de restauration**

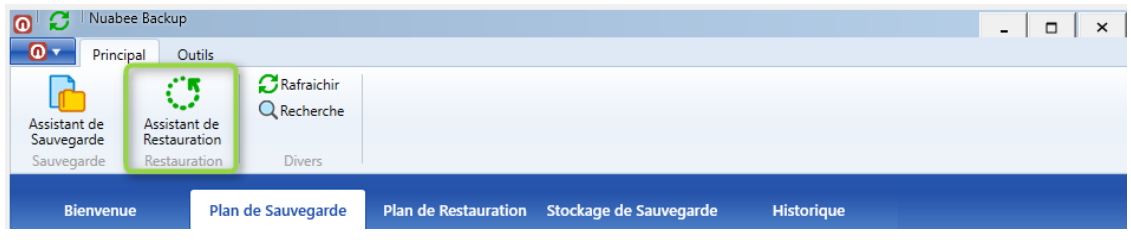

Dans cet assistant, vous pourrez aussi bien récupérer :

- Un fichier (la dernière version, à une certaine date, …)
- Un ensemble de fichiers ou répertoire

Vous pourrez également restaurer l'ensemble de vos fichiers sur un autre poste de travail (en cas de panne par exemple ou de changement de poste de travail)

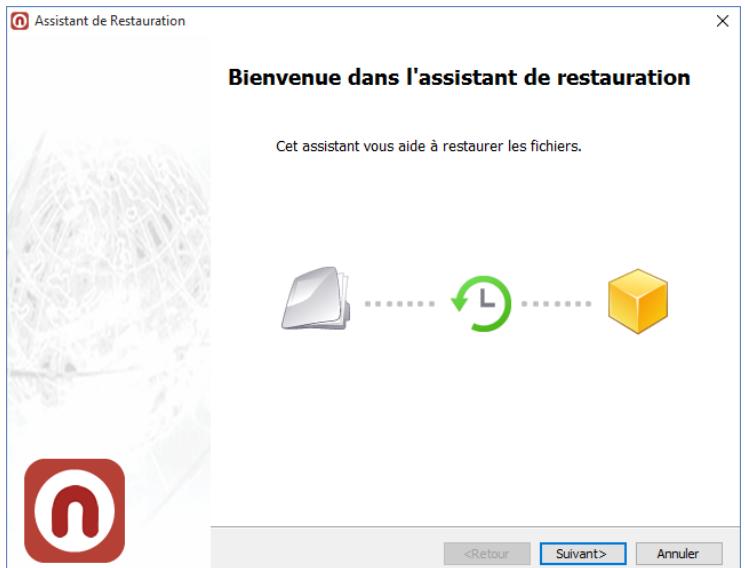

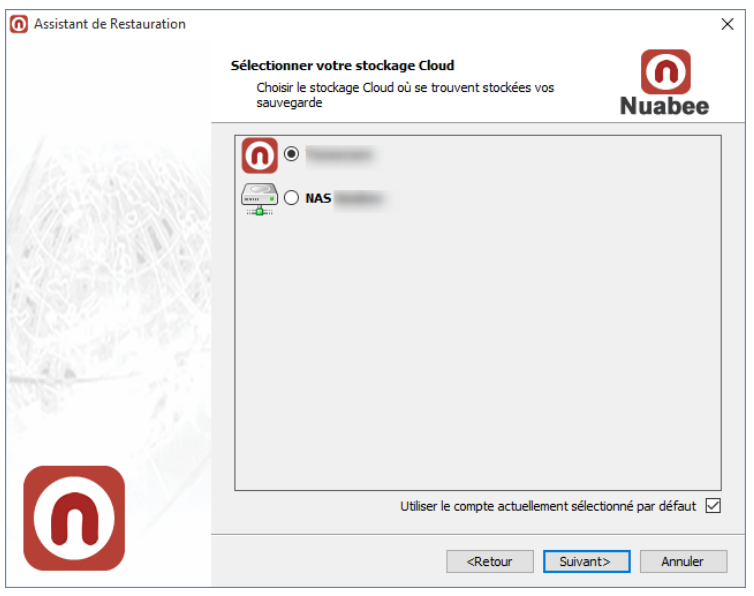

Vous conservez le même nom de stockage que celui indiqué lors de la sauvegarde.

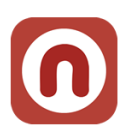

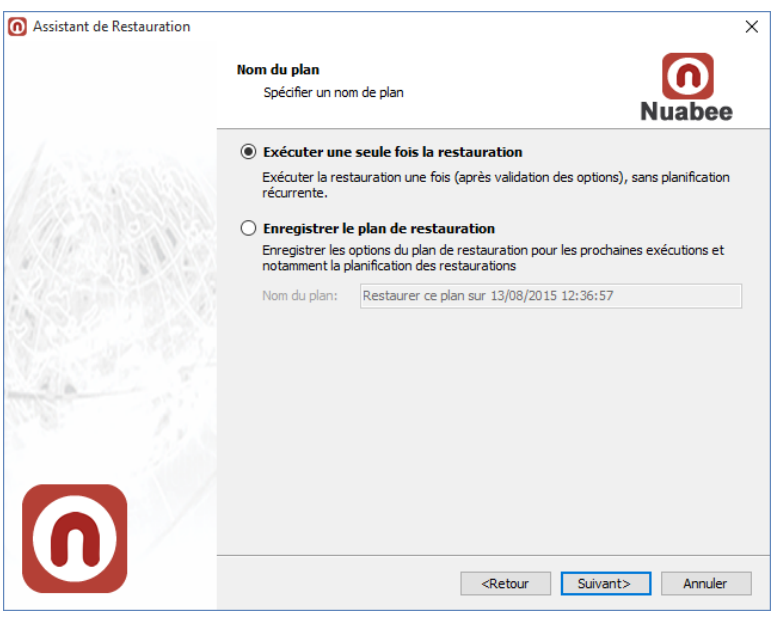

Vous définissez si vous faire un sauvegarde unitaire ou si vous voulez enregistrer un plan de restauration (par exemple pour effectuer des tests réguliers de restauration).

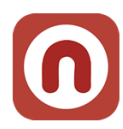

# <span id="page-17-0"></span>**Choix version à restaurer**

Vous choisissez le type de restauration (soit la dernière version, soit une version antérieure d'un fichier, …)

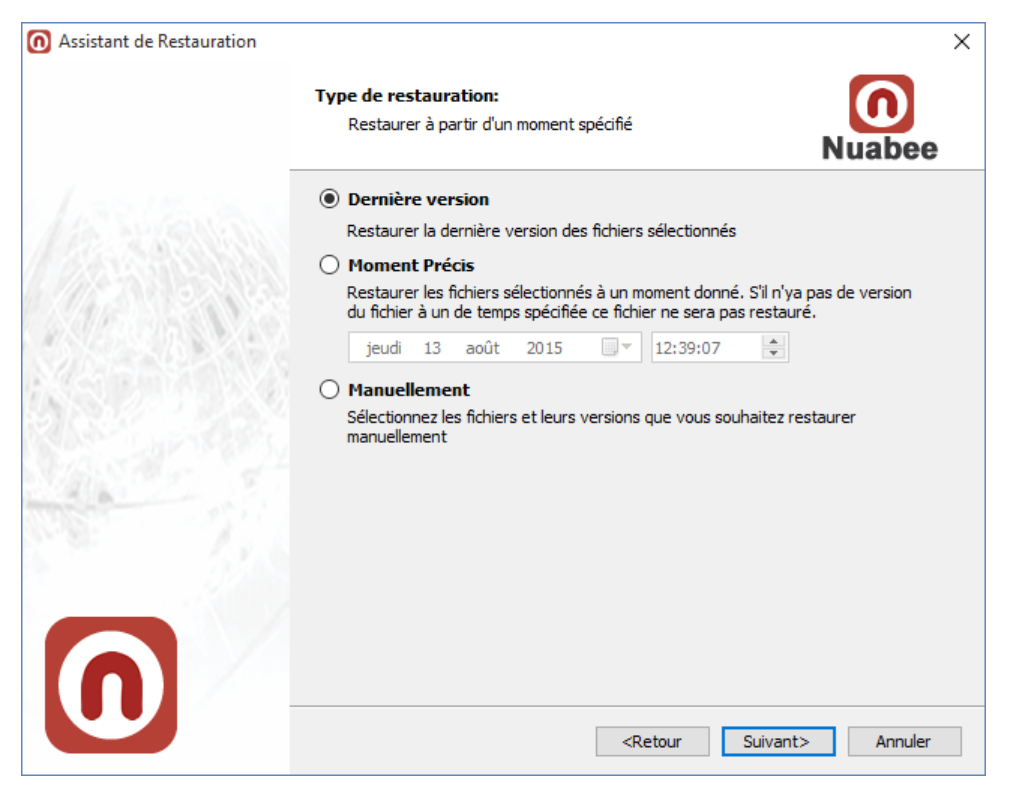

## Puis les fichiers ou répertoires à restaurer

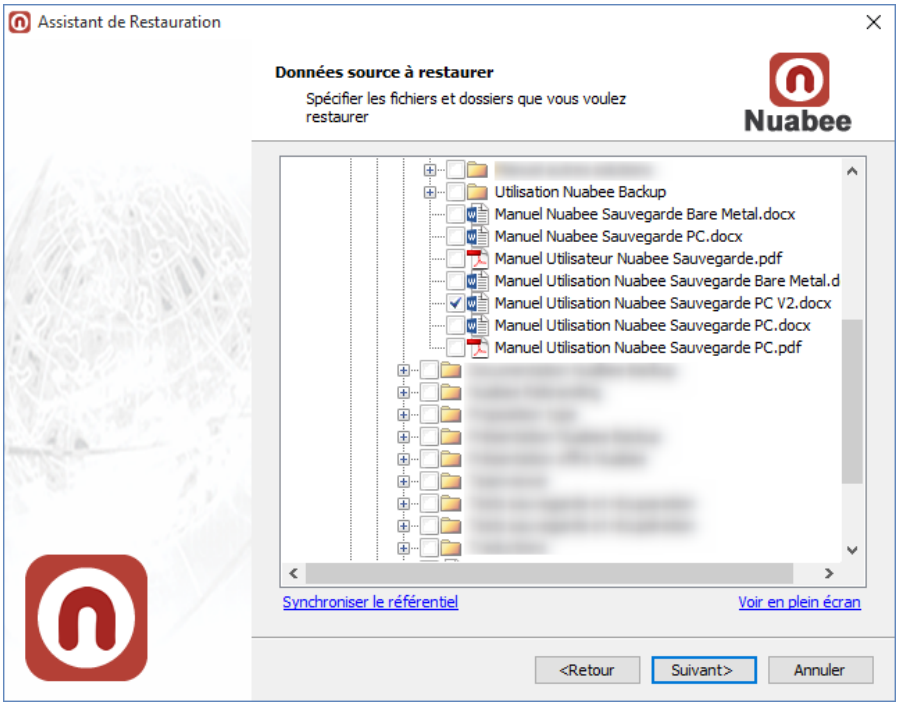

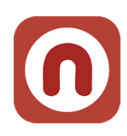

# <span id="page-18-0"></span>**Destination de restauration**

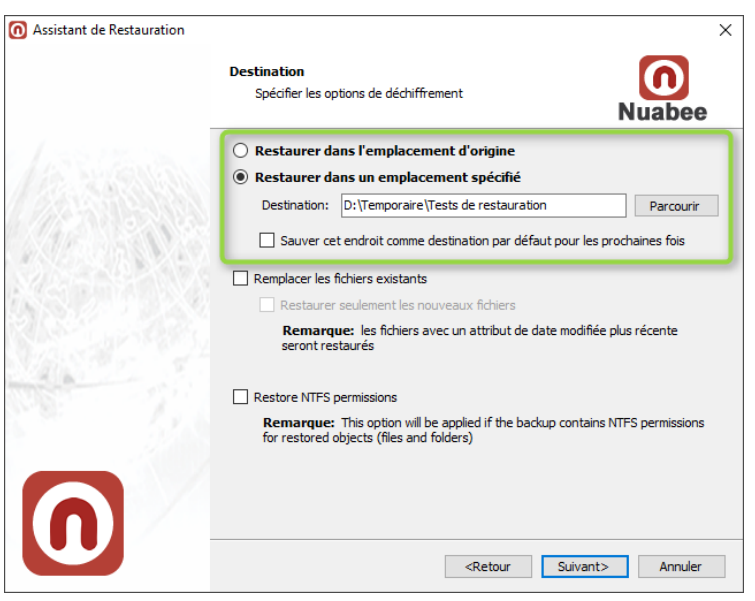

# Vous choisissez l'emplacement de restauration

# <span id="page-18-1"></span>**Clef de déchiffrement**

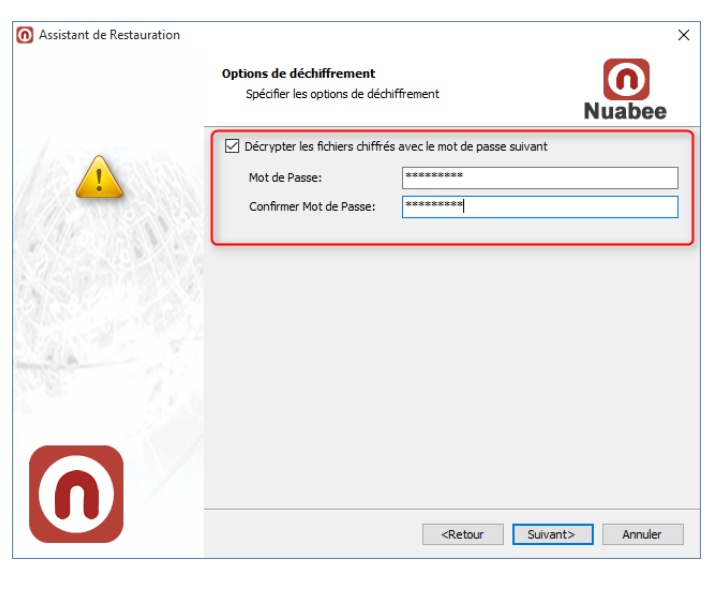

Vous indiquez la clef de déchiffrement utilisée lors de la sauvegarde

Attention : si vous n'indiquez pas cette clef, les fichiers ne pourront être restaurés !!!

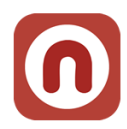

# <span id="page-19-0"></span>**4. Contrôle de cohérence**

Vous pouvez vérifier la cohérence des données de votre sauvegarde dans le Cloud (et également celles en local, par exemple sur un serveur NAS).

Nuabee Backup est une solution fiable et intrinsèquement réalise des sauvegardes cohérentes. Alors à quoi bon faire ce contrôle de cohérence ? Il existe certains scénarios de risques, que vous n'avez pas probablement imaginés tout de suite, qui peuvent altérer la cohérence de vos sauvegardes

- Dans le cas de sauvegarde en local (NAS, ...), l'administrateur peut avoir modifié le répertoire de sauvegarde sur le NAS (ou le disque externe)
- Même si la probabilité est très faible, vos fichiers de sauvegarde peuvent être endommagés à la suite d'un accès direct via Internet à votre sauvegarde.

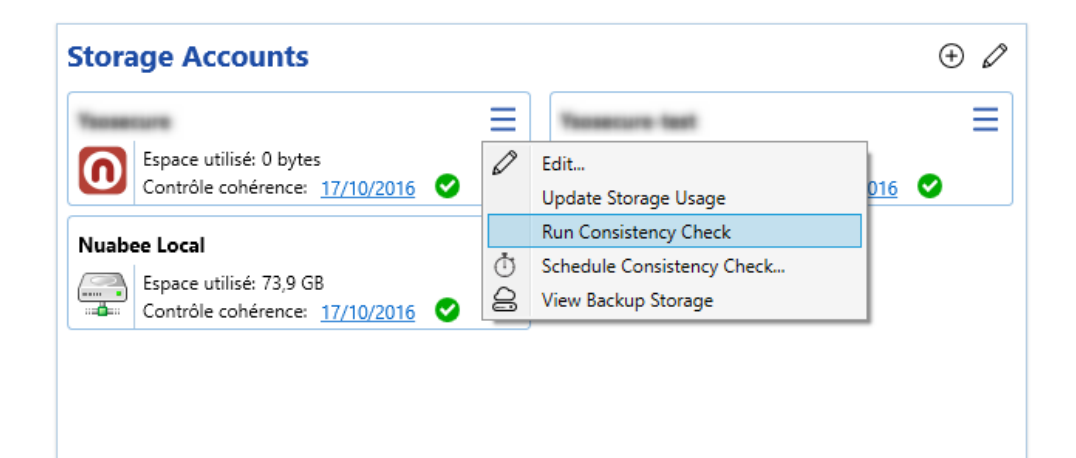

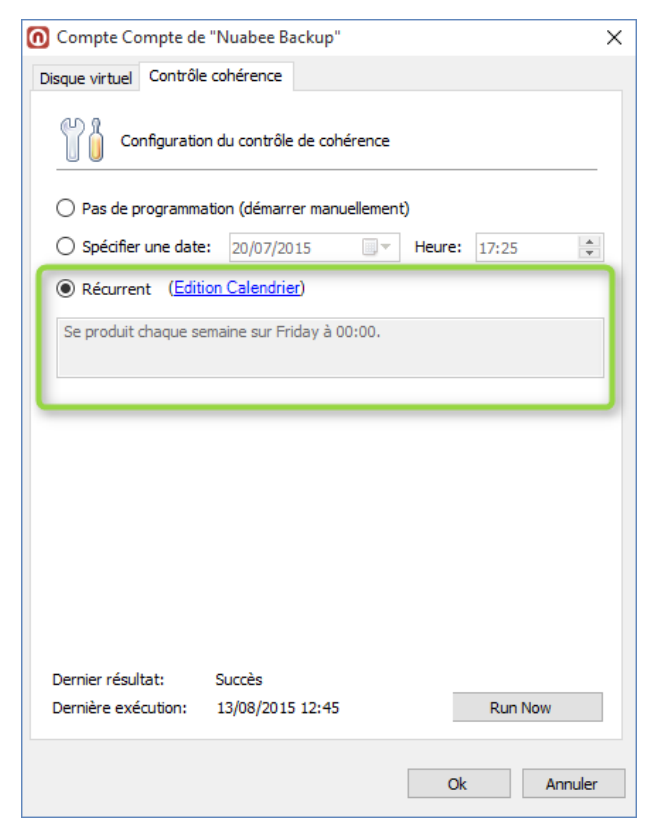

Nous vous conseillons de faire un test de cohérence régulier (par exemple mensuel) des sauvegardes.

Pour ce faire vous indiquez la fréquence de cohérence au niveau du calendrier.

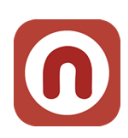

# <span id="page-20-0"></span>**5. Autres fonctions**

Beaucoup d'autres fonctions existent. Elles sont détaillées sur le site Nuabee, dans le lien : <http://www.nuabee.fr/logiciel-sauvegarde-nuabee/fonctionnalites-nuabee-backup.html>

## <span id="page-20-1"></span>**Utiliser un stockage de sauvegarde local**

 Permet de réaliser également vos sauvegardes sur un disque local (NAS ou disque dur par exemple).

## <span id="page-20-2"></span>**Limitation de la bande passante**

 Il est possible de limiter l'utilisation de la bande passante Internet pendant la sauvegarde, en utilisant un calendrier journalier.

## <span id="page-20-3"></span>**Mot de passe d'accès à la console de sauvegarde**

Il est possible de protéger l'accès la console par un mot de passe spécifique.

## <span id="page-20-4"></span>**Accès à distance à vos fichiers**

Permet d'accéder à vos sauvegardes à distance sur Internet.

Et beaucoup d'autres fonctions encore…

Fin Document